## **DESSIN 3 D ==> AUTODESK FUSION\_360 COURS 40 ==> LES RAINURES**

**Fonction** = Prolongement, Révolution, Réseau circulaire **Outil** = Ligne d'axe, Tuyau, Point, Ligne **Contrainte** = Milieu

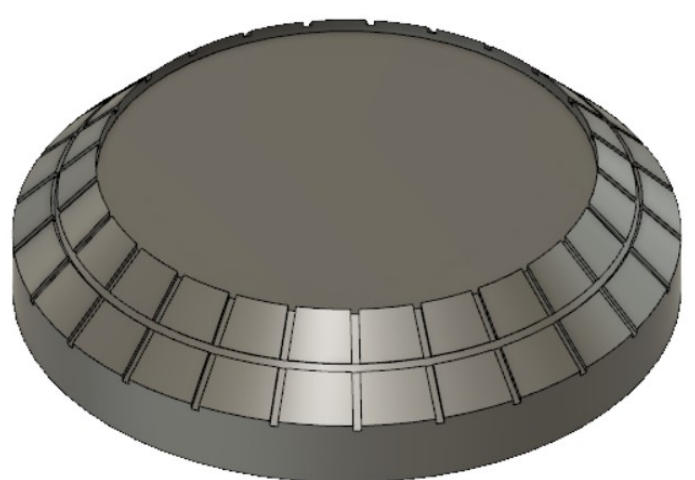

## 1) **Ouvrez** Fusion 360

- **Orientez** le plan de travail sur le plan AVANT
- 2) **Créez** une nouvelle esquisse Forme

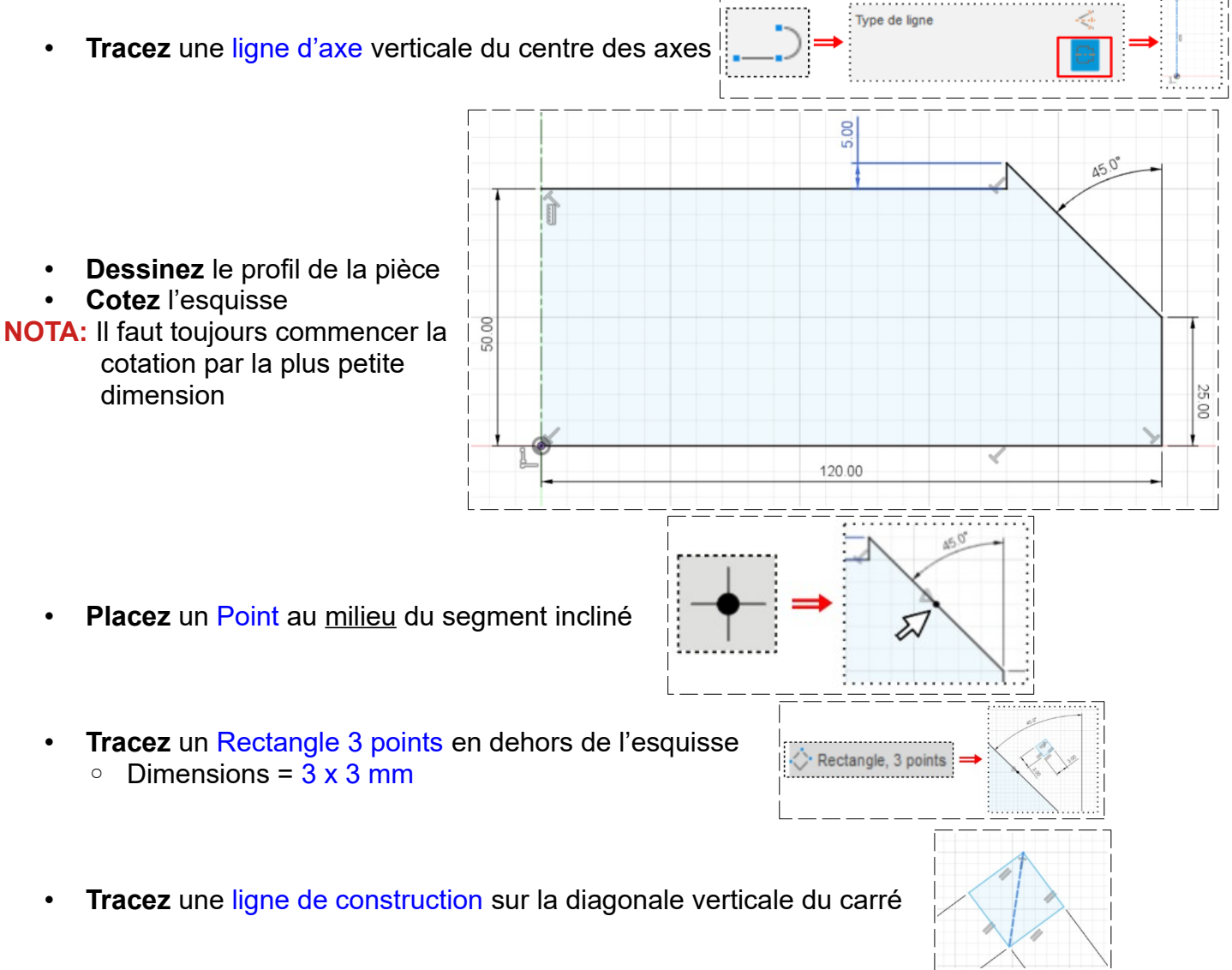

## **DESSIN 3 D ==> AUTODESK FUSION\_360 COURS 40 ==> LES RAINURES**

- **Appliquez** la contrainte Horizontale /Verticale à la ligne de construction • **Appliquez** la contrainte Milieu, de la ligne de construction avec le point du segment incliné • **Terminer** l'esquisse ◦ Contour = Sélectionnez le profil ( sans le carré ) ◦ Axe = Sélectionnez la ligne d'axe ◦ Angle = 360° ◦ Opération = Nouveau corps • **OK** 4) **Modifiez** l'esquisse Forme • **Double clic** sur l'icône de l'esquisse dans la barre de progression **Sélectionnez** la fonction Modifier / Prolonger • **Cliquez** sur le haut et bas du segment incliné • **Réduisez** la longueur de la ligne • **Terminer** l'esquisse 6) **Sélectionnez** la fonction Créer / Tuyau ◦ Chemin = Sélectionnez la ligne ◦ Section = Carré  $\circ$  Taille de la section = 3 mm ◦ Opération = Couper • **OK** 7) Faites une révolution de la rainure
	- **Sélectionnez** la fonction Créer / Réseau / Réseau circulaire
		- Type = Fonction
		- Objet= **Sélectionnez** l'icône Tuyau dans la barre de progression
		- Axe = **Sélectionnez** la ligne d'axe
		- Emplacement angulaire = Complet
		- Quantité = 25
		- option de calcul = Ajuster
	- **OK**
- 8) **Exportez** le fichier 40-Les rainures .f3d dans votre dossier Essais
- 9) **Fermez** Fusion 360 **sans l'enregistrer**

3) **Faites** une Révolution

5) **Rééditez** la révolution

لينبآ